## Mercer WIN<sup>®</sup>

# **COMBINE JOBS**

 $\odot$  MERCER 2018  $\Box$  MERCER 2018  $\Box$  MeV  $\Box$  MeV  $\Box$  MeV  $\Box$  MeV  $\Box$  MeV  $\Box$  MeV  $\Box$  MeV  $\Box$  MeV  $\Box$  MeV  $\Box$  MeV  $\Box$  MeV  $\Box$  MeV  $\Box$  MeV  $\Box$  MeV  $\Box$  MeV  $\Box$  MeV  $\Box$  MeV  $\Box$  MeV  $\Box$  MeV  $\Box$  MeV  $\Box$  M

#### **M E R C E R W I N ® C O M B I N E J O B S – VIA RESULTS ADJUSTMENT RIBBON**

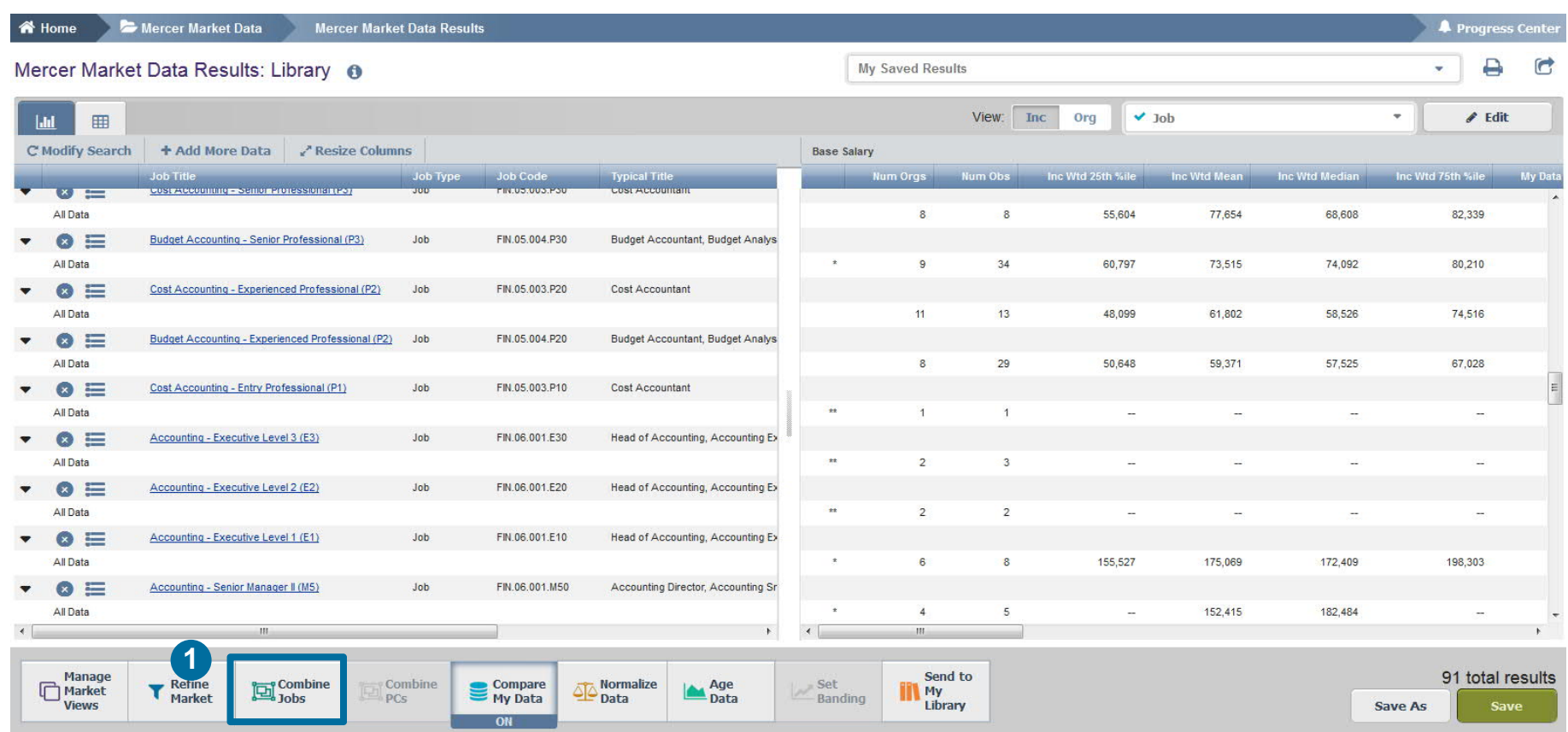

**Combine Jobs** option allows you to combine results of all incumbents belonging to different benchmarks into a single benchmark. You can do it from two angles, one being the results adjustment ribbon **(1)**.

#### **M E R C E R W I N ® C O M B I N E J O B S – V I A R E S U L T S A D J U S T M E N T R I B B O N**

▲ Home → Mercer Market Data → Mercer Market Data Results → Combine Jobs

**4** Progress Center

#### Combine Jobs <sup>®</sup>

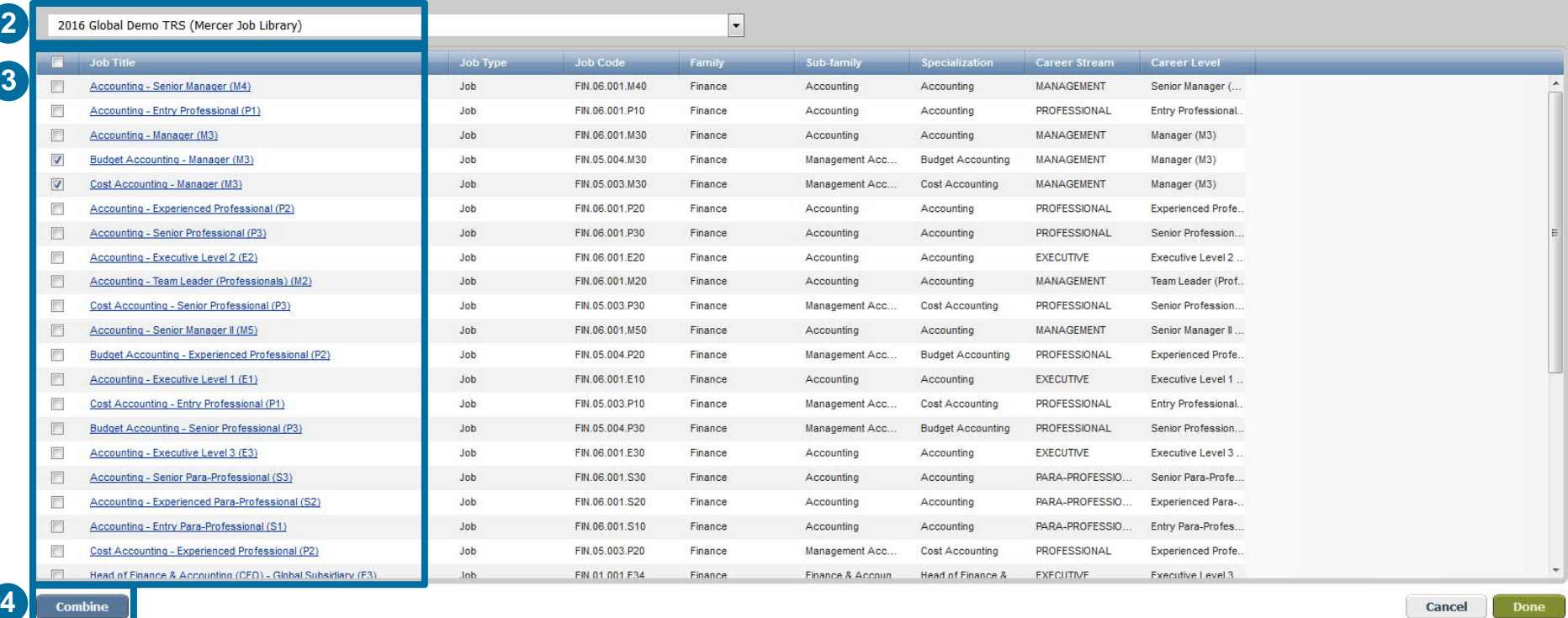

If you are comparing several surveys, select the survey in which you want to combine the jobs **(2)**. **Tick** the positions you would like to combine **(3)** and hit the **combine** button **(4)**.

### **M E R C E R W I N ® C O M B I N E J O B S – VIA RESULTS ADJUSTMENT RIBBON**

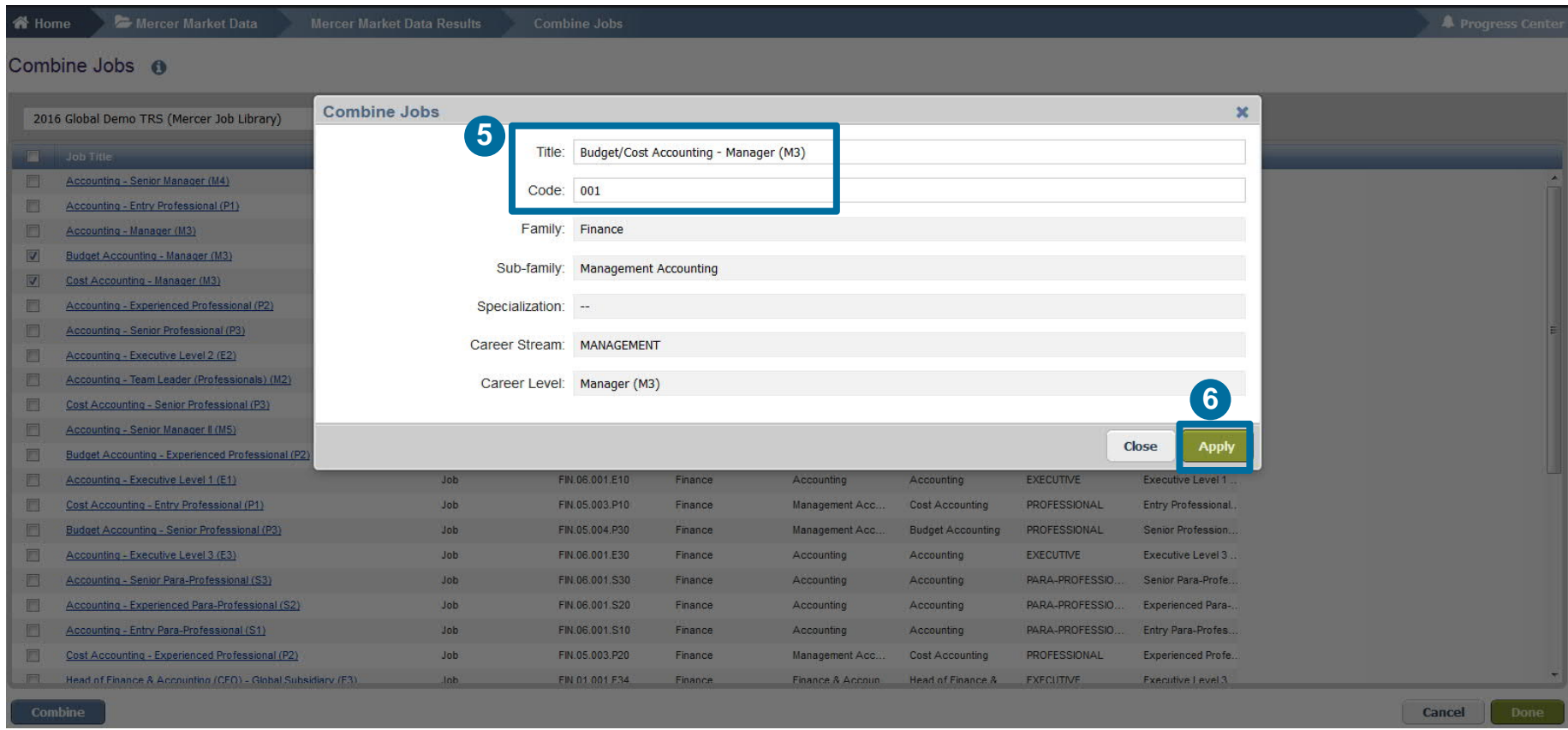

**Name** a new combination of jobs and provide a code **(5)**. Click on **Apply** button to proceed **(6)**.

#### **M E R C E R W I N ® C O M B I N E J O B S – V I A R E S U L T S A D J U S T M E N T R I B B O N**

▲ Home Mercer Market Data Mercer Market Data Results Combine Jobs

**A** Progress Center

#### Combine Jobs <sup>6</sup>

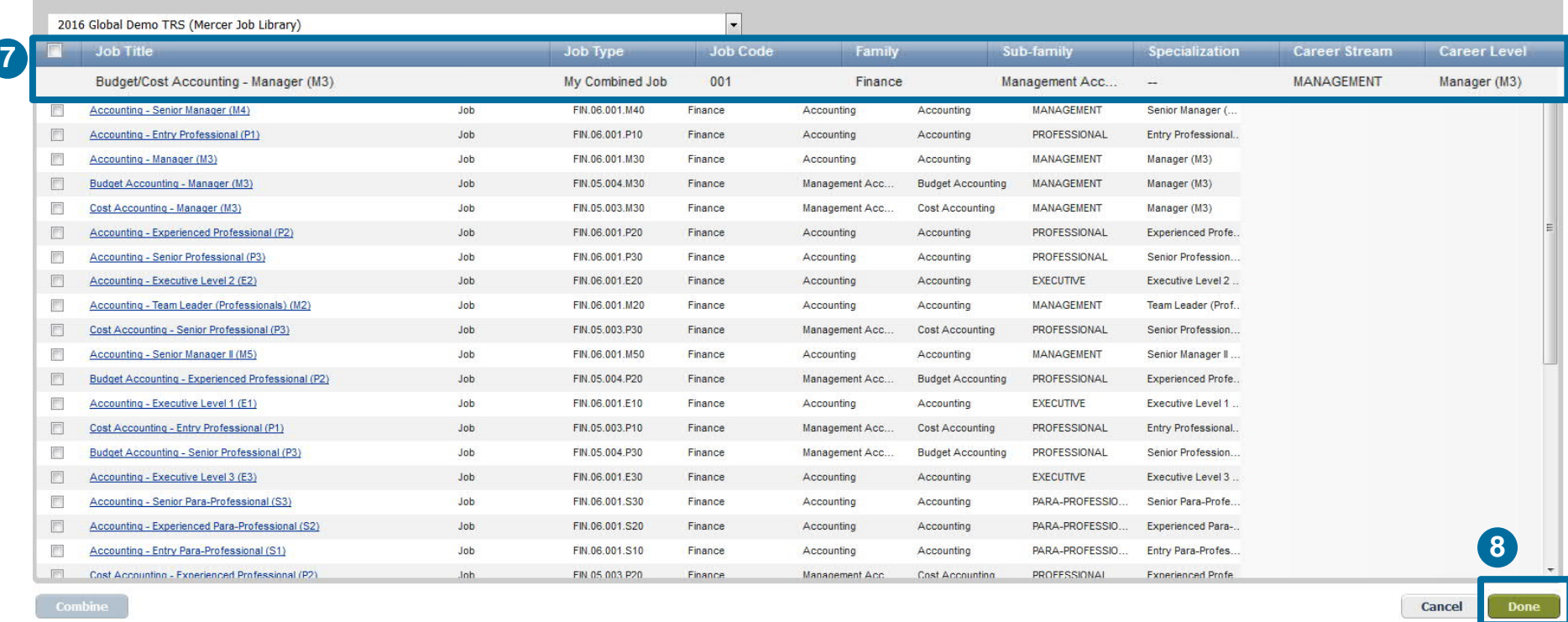

The combined job will appear at the top of the list **(7)**. Click on **Done** to return to the results page **(8)**.

#### **M E R C E R W I N ® C O M B I N E J O B S – VIA RESULTS ADJUSTMENT RIBBON**

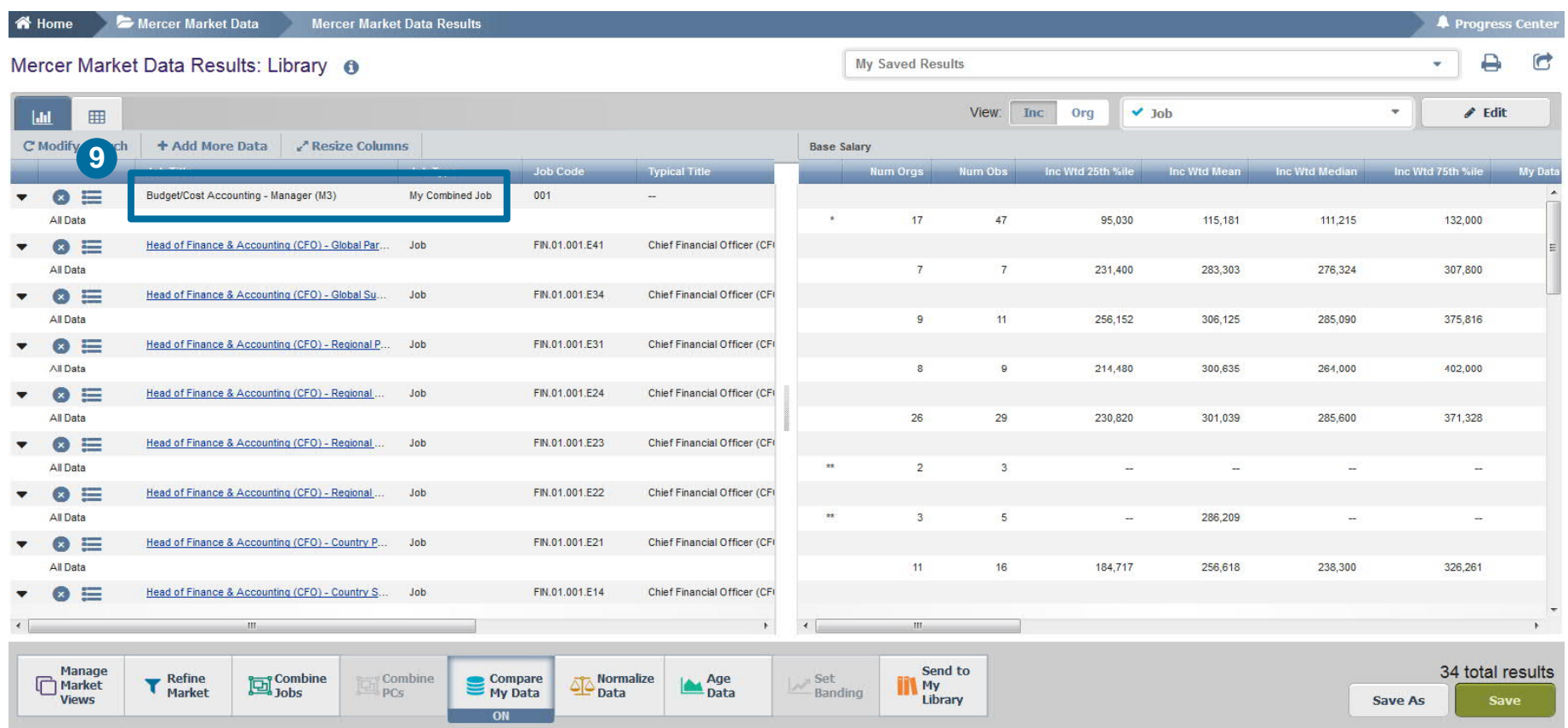

The combined jobs will also appear as "My Combined Job" at the top of the results page **(9)**. From this page, further refinements and adjustments will apply to the combined job as well.

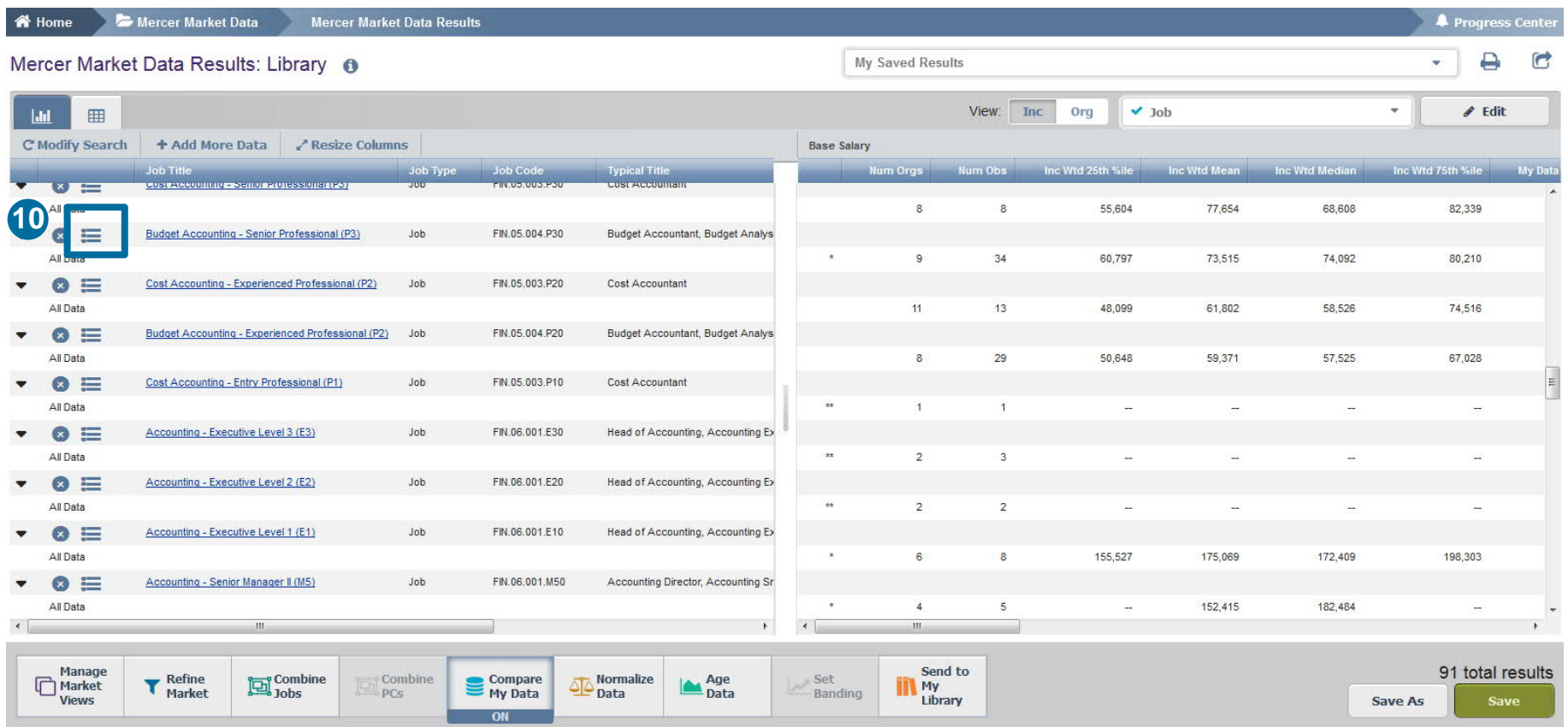

You can also combine jobs via **results fly-out** window which contains suggested alternative comparators including Jobs, Core Jobs and Mercer Combined Jobs **(10)**.

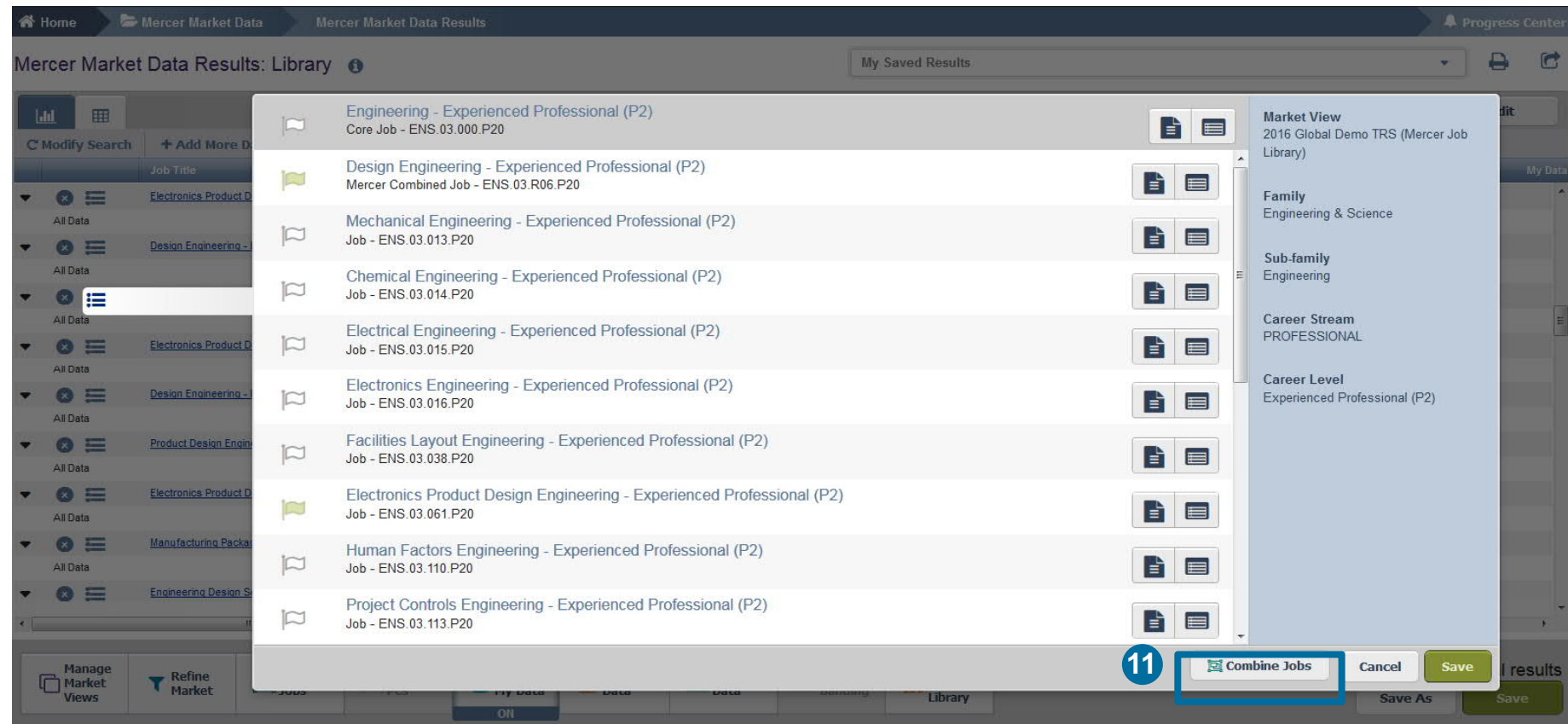

Click **combine jobs** to create additional sets of data **(11)**.

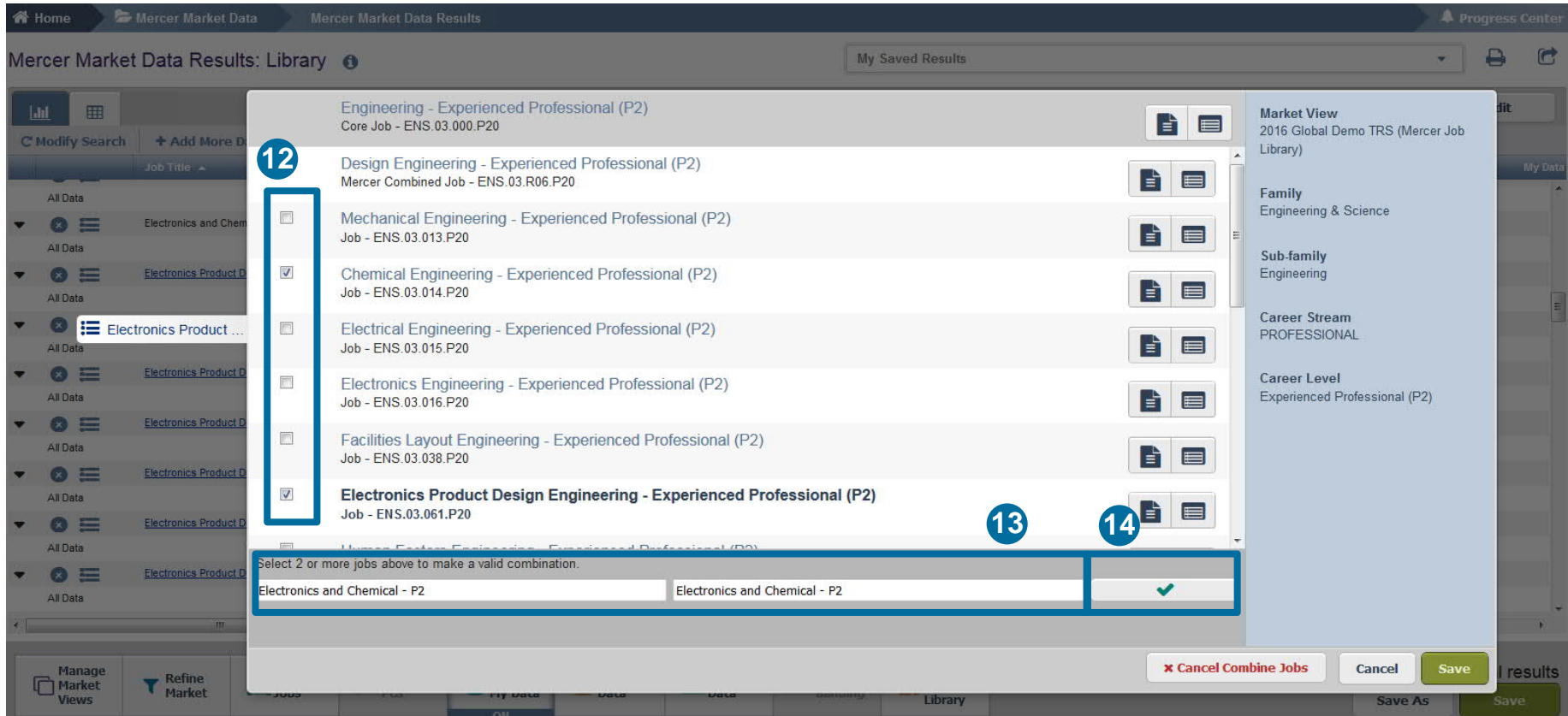

Tick the jobs you would like to combine **(12)**, provide the name and code for the new combination **(13)**, and hit the green tick button **(14)**. The name and code are used as identifiers, you can assign anything that is relevant to your analysis as it will not affect the data in any way

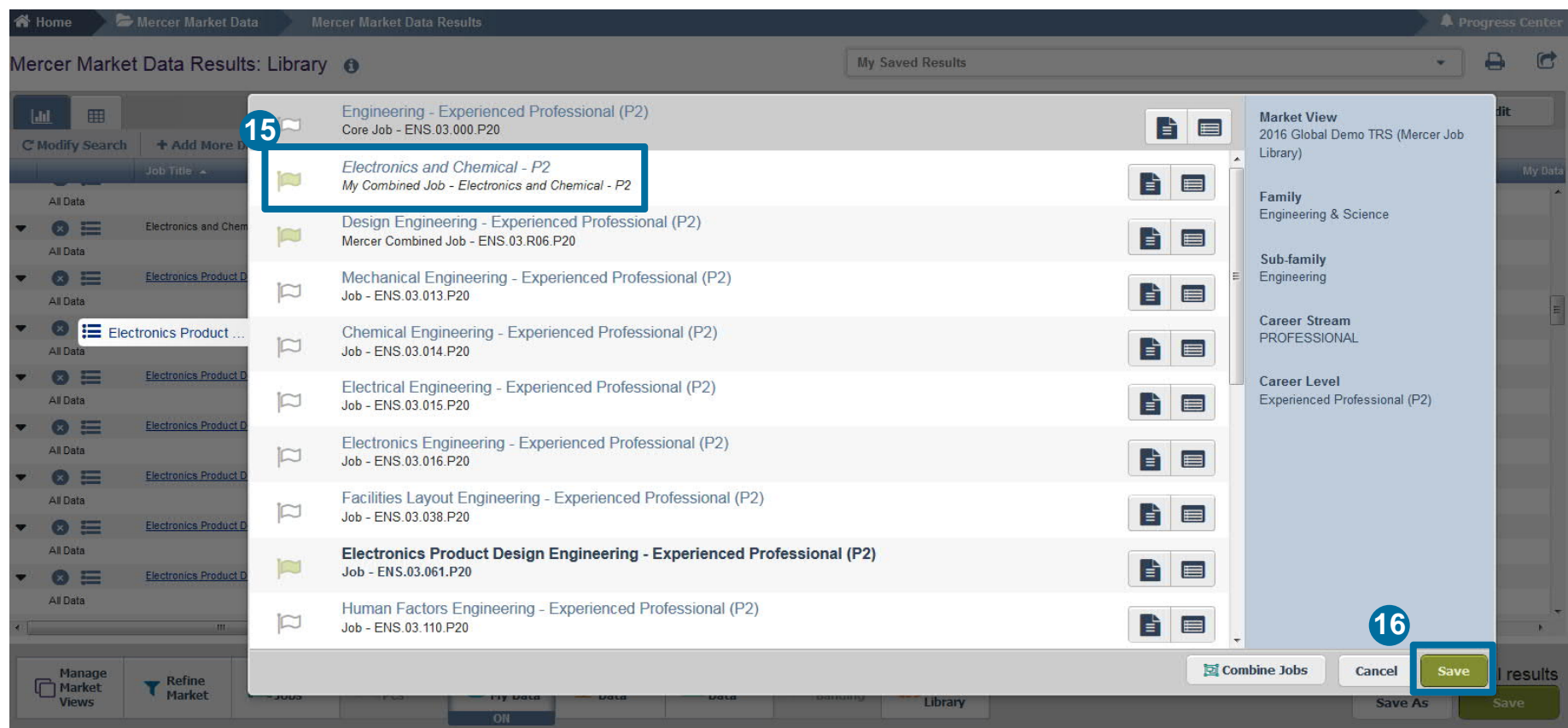

The jobs are now combined and will appear as top selection for "My Combined Job" **(15)**. Click on the **save** button to return to the results page **(16)**.

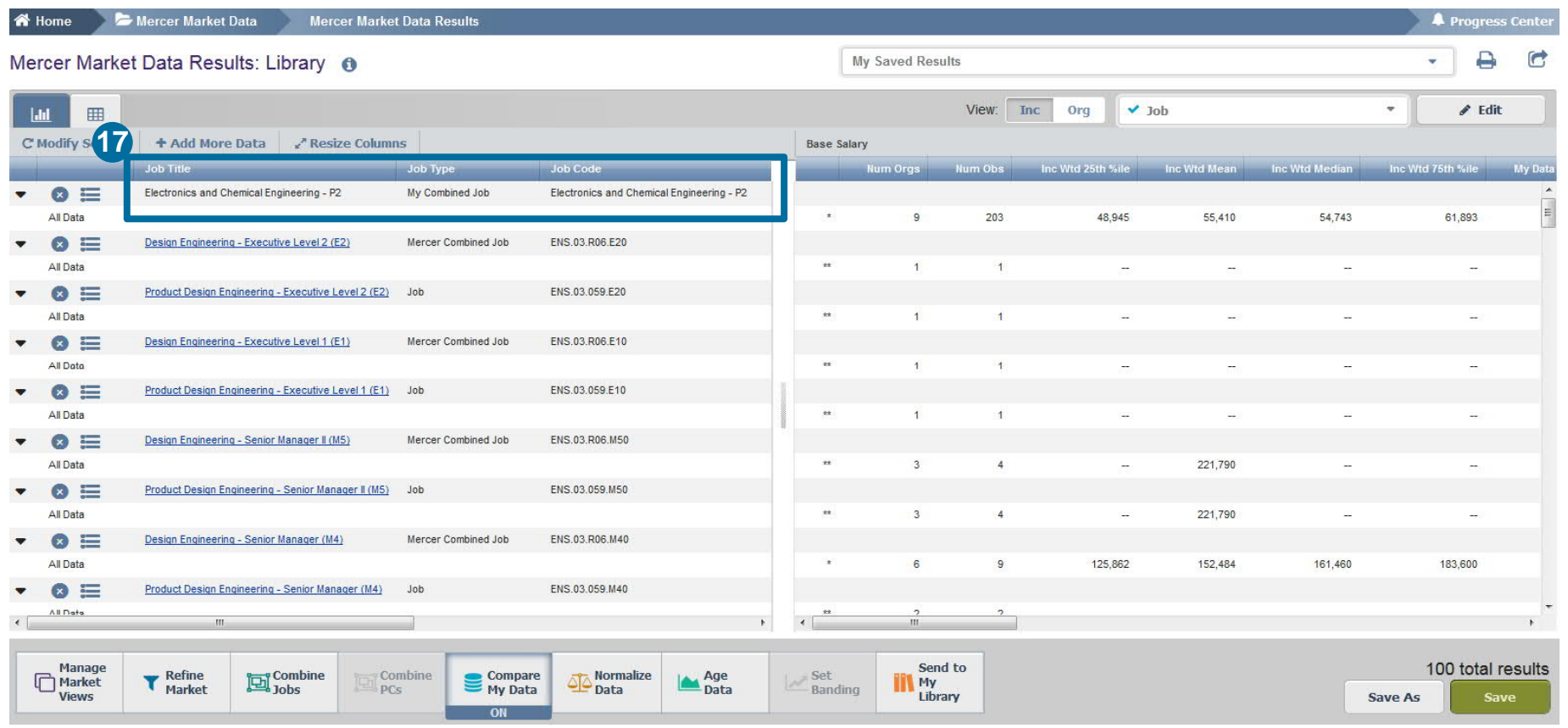

The combined jobs will also appear as "My Combined Job" at the top of the results page **(17)**. From this page, further refinements and adjustments will apply to the combined job as well.

## **M E R C E R W I N ® T H A N K Y O U**

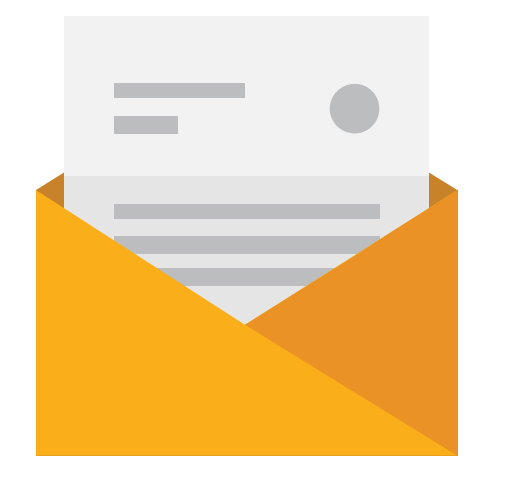

## If you have any questions please contact Surveys@mercer.com

# **MERCER** MAKE TOMORROW, **TODAY**